## **Инструкция для регистрации на платформе «Российская электронная школа (РЭШ)»**

1. Перейти по ссылке https://resh.edu.ru, затем нажмите "Регистрация" в верхнем правом углу экрана.

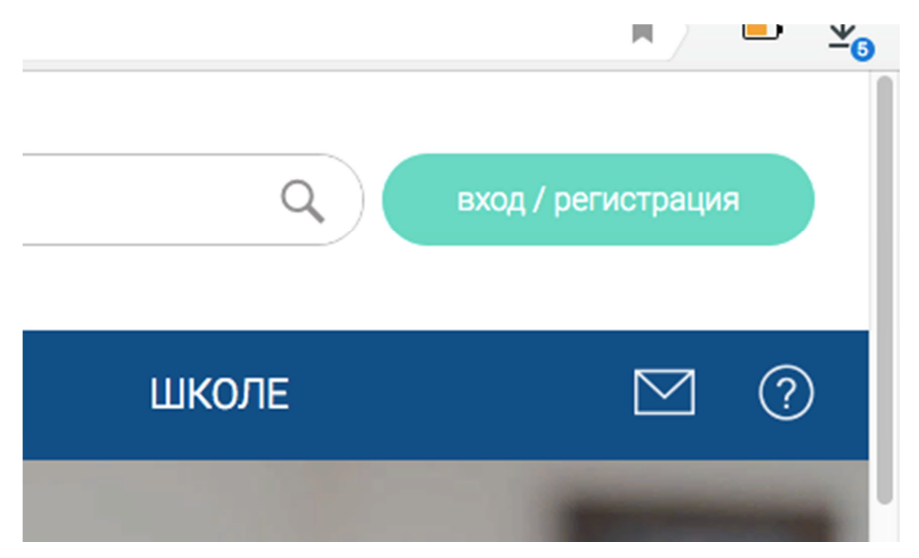

2. Заполните поля регистрации, отмеченные символом \*, в поле Регион выберите "Самарская область", в поле Школа наберите "Гимназия № 39 ":

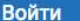

**WIN** 

(Зарегистрироваться)

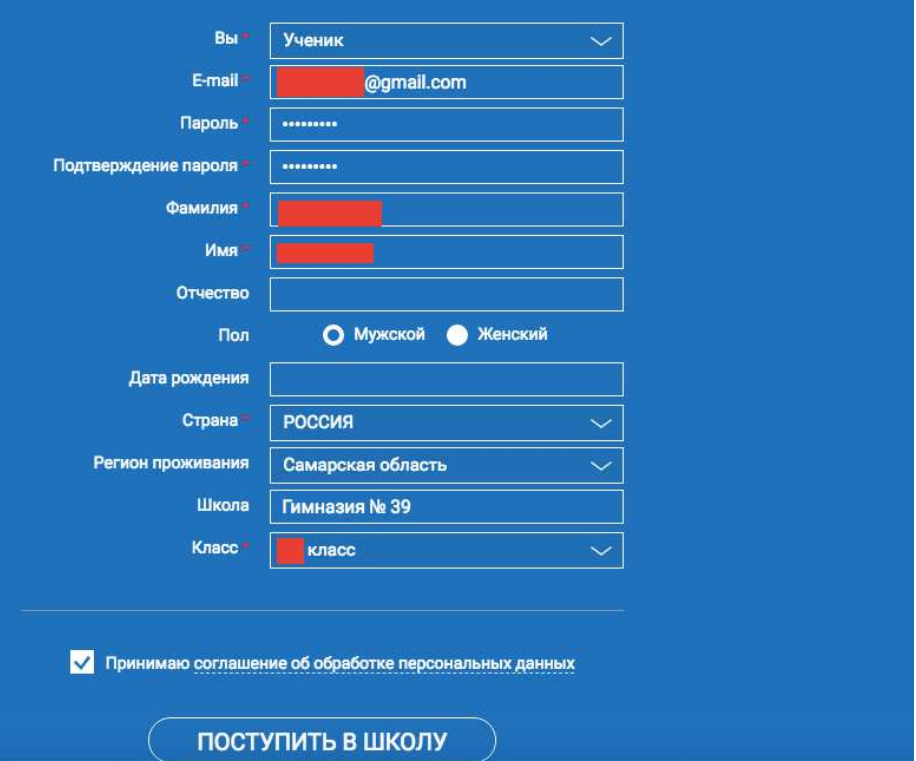

3. На указанный e-mail придет письмо, в нем будет ссылка, по которой необходимо перейти для подтверждения регистрации:

## Подтверждение регистрации

Здравствуйте,

Вы получили это письмо, потому что адрес электронной почты @gmail.com был указан при регистрации на портале «Российская электронная школа». Для исключения несанкционированного использования Вашего адреса электронной почты и подтверждения регистрации на портале «Российская электронная школа» пройдите по ссылке:

http://resh.edu.ru/register/confirm

QS0rS7WlwnxWx8J7C4

Если Вы не регистрировались на портале «Российская электронная школа», просто не отвечайте на это письмо.

4. После подтверждения ваш ребенок сможет начать пользоваться ресурсами РЭШ по заданиям учителя.

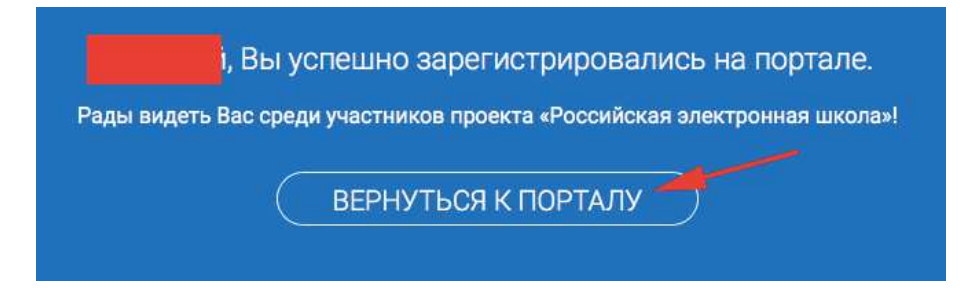